# **Big Blue Button (BBB)**

#### BBB ist **keine** Videochatsoftware sondern eine Webseminarsoftware!

Vergleiche: [https://lehrerfortbildung-bw.de/st\\_digital/medienwerkstatt/dossiers/bbb/didaktik/](https://lehrerfortbildung-bw.de/st_digital/medienwerkstatt/dossiers/bbb/didaktik/)

Wer videochatten will, sollte sich [Jitsi](https://jitsi.org/) ansehen. Die KMZ stellen diese in BaWü zur Verfügung. Oder mensch greift auf diese [Liste](https://scheible.it/liste-mit-oeffentlichen-jitsi-meet-instanzen/) zu.

Unser eigener Jitsi-Server wurde wegen Nichtverwendung durch das Kollegium am 31.07.2020 abgeschaltet.

# **Kurzanleitung für S und L**

Beachte die folgenden Hinweise bei der Nutzung von BBB:

- Internetverbindung sollte ab 16MBit/s haben (DSL oder Kabel, nicht Mobilfunknetz)
- Laptop oder PC nutzen (Tablet und Handy sind keine Arbeitsgeräte)
- Laptop oder PC sind aktuell (schlankes Betriebssystem gesucht? [Linux](https://www.kvfg.net/wiki/doku.php?id=projektdoku:installation:start)!)
- Kabelverbindung von PC / Laptop zu Deinem Router (LAN) ist besser als WLAN
- bei Nutzung von WLAN: keine Objekte oder gar Körper zwischen Deinem Endgerät und dem Accesspoint
- Firefox oder Chromium als Browser verwenden
- Browserplugins für die Domain lehrerfortbildung-bw.de deaktivieren
- Headset (Webcam ist praktisch, muss aber nicht zwingend sein)
- bei Tonproblemen: BBB verlassen und neu reinkommen
- Funkdisziplin: nur wer dran ist hat Mikro und Kamera an

Sind die WebRTC-Einstellungen (Zugriff auf Mikrofon / Kamera) einmal aus Versehen falsch gesetzt worden? Dann hilft das hier:

- Firefox: <https://support.mozilla.org/de/kb/kamera-und-mikrofonberechtigungen-verwalten>
- Chromium / Chrome:<https://support.google.com/chrome/answer/2693767>oder auf Deutsch auch dort:

<https://support.google.com/chrome/answer/2693767?co=GENIE.Platform%3DDesktop&hl=de>

#### Vergleiche hierzu:

[https://lehrerfortbildung-bw.de/st\\_digital/medienwerkstatt/dossiers/bbb/technik/00-anforderungen/](https://lehrerfortbildung-bw.de/st_digital/medienwerkstatt/dossiers/bbb/technik/00-anforderungen/)

Troubleshooting Informationen hat es dort:

[https://lehrerfortbildung-bw.de/st\\_digital/medienwerkstatt/dossiers/bbb/technik/08-tippstricks/04-reagi](https://lehrerfortbildung-bw.de/st_digital/medienwerkstatt/dossiers/bbb/technik/08-tippstricks/04-reagieren/) [eren/](https://lehrerfortbildung-bw.de/st_digital/medienwerkstatt/dossiers/bbb/technik/08-tippstricks/04-reagieren/)

# **Hinweise**

Eine FAQ hat es hier: [https://lehrerfortbildung-bw.de/st\\_digital/medienwerkstatt/dossiers/bbb/technik/07-faq/](https://lehrerfortbildung-bw.de/st_digital/medienwerkstatt/dossiers/bbb/technik/07-faq/)

# **Android-Geräte nach BBB durchreichen**

Das Android-Gerät auf dem lokalen Rechner (PC oder Laptop) mit Hilfe von <https://github.com/Genymobile/scrcpy> verbinden.

In BBB das Fenster mit dem Android-Gerät freigeben und als Tafel etc. pp. nutzen.

# **Bandbreitenberechnung**

Zu unterscheiden ist Upload und Download:

#### **Upload**

Der Bandbreitenbedarf von BBB liegt pro Webcam (allerdings: je nach übertragener Videostream-Auflösung) zwischen 0,3 und 0,6 MBit/sec. Hinzu kommt das Sprachsignal, Chat-Abrufe, das Whiteboard, der Etherpad-Abruf, …

Weiter kommen hinzu: der geteilte Bildschirm / das geteilte Fenster des L-Rechners. Hier sollte - je nach Dynamik und Auflösung - erneut mit 1Mbit/sec Uploadbedarf gerechnet werden.

Insgesamt ist somit für einen Benutzer mit einer notwendigen Upload-Bandbreite von ca. 1Mbit/sec zu rechnen, damit BBB sauber läuft.

#### **Download**

Bei den Clients summieren sich die Onlinenutzenden für den Download-Bandbreitenbedarf. Sind also 10 Webcams und einmal Bildschirmsharing aktiv, wäre mit um die 11 Mbit/sec zu kalkulieren.

#### **Summa**

Dies alles setzt voraus, dass das lokale Netz auch gut funktioniert, was bei heimischen WLANs und zu großer Entfernung / Wänden / zwischen Access Point und Rechner sitzenden Menschen … häufig nicht gewährleistet ist. Konfigurationsfehler im heimischen Netzen, die bei "normalen Webseitenabrufen" nicht groß stören und deswegen unentdeckt bleiben, sind nicht selten - und die tragen dann ebenfalls zu Verbindungsproblemen mit bei.

Zusammengefasst: Funkdisziplin ist wichtig - und weniger als 16 Mbit sollte die Internetverbindung nicht haben.

# **BBB in Räumen mit vielen Trainer:innen gemeinsam nutzen**

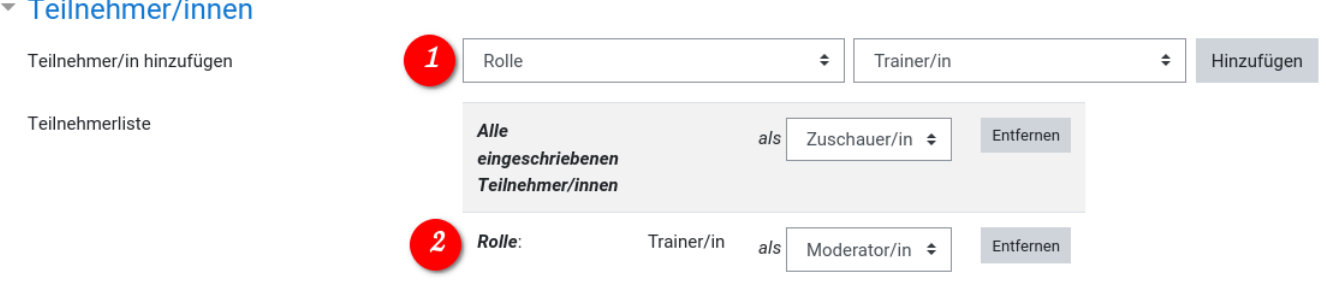

In den Einstellungen von BBB eine Rolle für die Trainer:innen hinzufügen und diesen Moderatorenstatus in BBB verleihen.

Alternative: Jede:r Trainer:in legt sich ein eigenes BBB an (z.B. im entsprechenden Fachabschnitt eines Klassenkursraumes).

### **Video in BBB von lokaler Quelle**

Beide folgende Lösungen brauchen einen zweiten Rechner. Am besten ist es, wenn das der BBB-Moderator parallel macht.

Dieser zweite Rechner loggt sich mit einem weiteren dezidierten Benutzeraccount des Moderators in BBB ein, erhält Präsentatorenrechte in BBB vom Moderator und teilt dann seinen Bildschirm.

Auf dem geteilten Bildschirm läuft das Video - z.B. in VLC. Das sehen nun alle.

Hört der Moderator das gewünschte "Halt!" dann tippt er auf dem Videorechner neben ihm auf Pause. Voila. Es folgt die Aussprache zwischen den TN.

Damit auch der Ton in BBB ankommt gibt es nun zwei Lösungen:

Die einfachste und am wenigstens elegante aber funktionierende Lösung sind Lautsprecher am Videorechner. Die müssen eben so laut sein, dass deren Tonausgabe vom Mikro des BBB-Moderators erfasst werden kann. Damit landet der Ton via Moderator in der BBB Session.

**<sup>1</sup>**

Eleganter ist OBS. In OBS lässt sich der Ton aus dem Video auf dem Videorechner in das "Mikro" am Videorechner "einschleifen". So kommt der Ton vom Videorechner in BBB an.

#### <https://obsproject.com/de>

OBS ist nicht schwer zu erlernen und trotzdem sehr komplexe und mächtige Software. OBS ist open source und für alle Plattformen verfügbar.

### **Video / Audio in BBB aus Moodle**

Um Video- oder Audiodateien in BBB gemeinsam zu hören / anzusehen nutzen wir die default Einstellung von Moodle, Dateien zum Download anzubieten:

Eine MP3 oder MP4-Datei (unbedingt [Handbrake](https://handbrake.fr/) verwenden und Video so weit irgend möglich schrumpfen) in den Moodle-Kurs hochladen (z.B. in den Ordner für geteilte Materialien oder gegebenenfalls auch in einen versteckten Ordner).

Dann den Link zu dieser Datei kopieren (Rechtsklick auf die Datei, Link-Adresse kopieren) und diesen in BBB nach Aufruf der Funktion "Video teilen" in das dortige Feld kopieren.

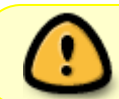

Am Ende: Die Audio- oder Videodatei löschen. Datenschutz- und Urheberrechte beachten!

### **Video / Audio in BBB aus Nextcloud (L only)**

Eine Videodatei im Format mp4/webm erstellen (unbedingt [Handbrake](https://handbrake.fr/) verwenden und Video so weit irgend möglich schrumpfen) oder für Audio eine mp3 Datei.

Die erzeugte Datei - z.B. filmchen.mp4 oder toenchen.mp3 - in cloud.kvfg.de einstellen.

Die Datei mit einem öffentlichen Link ohne Passwort aus cloud.kvfg.de heraus teilen.

Den von Nextcloud erzeugten Link

https://cloud.kvfg.de/index.php/s/0UcdLnLdPS8O

durch /download?.mp4 ergänzen - damit dieser so aussieht:

https://cloud.kvfg.de/index.php/s/0UcdLnLdPS8O/download?.mp4

bzw. für eine Audiodatei

https://cloud.kvfg.de/index.php/s/0UcdLnLdPS8O/download?.mp3

Diesen Link in das dafür vorgesehene Feld bei (+) "externes Video teilen" in BBB einfügen und so den

Stream erzeugen.

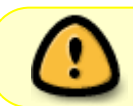

Am Ende: Freigabe in der Nextcloud wieder entfernen und die Audio- oder Videodatei in der Nextcloud löschen. Datenschutz- und Urheberrechte beachten!

#### **Weiter: [Dienste](https://www.kvfg.net/wiki/doku.php?id=netz:dienste)**

From: <https://www.kvfg.net/wiki/>- **KvFG Wiki**

Permanent link: **<https://www.kvfg.net/wiki/doku.php?id=netz:bbb&rev=1685260001>**

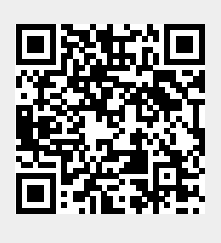

Last update: **2023/05/28 09:46**